**УВАЖАЕМЫЕ СТУДЕНТЫ! Изучите теоретические сведения к лабораторной работе, выполните заданиялабораторной работы.**

**Результаты работы, отчет, предоставить преподавателю на e-mail: [v.vika2014@mail.ru](mailto:v.vika2014@mail.ru) тел. 0721744922**

**Требования к отчету:**

**Отчет предоставляется преподавателю в электронном варианте и должен содержать:**

**− название работы, постановку цели, вывод;**

**− скриншоты поэтапного выполнения лабораторной работы.**

**− К отчету приложить файл с базой данных.**

*ВНИМАНИЕ!!! При отправке работы, не забывайте указывать ФИО студента, наименование дисциплины, дата проведения занятия (по расписанию).*

## **Лабораторная работа 6**

**Тема:**Создание базы данных, состоящей из одной таблицы, установка межтабличных связей, защита базы данных паролем. Заполнение таблиц базы данных с помощью форм.

## **Цели урока:**

− Познакомиться с основными понятиями баз данных;

- − Научиться создавать таблицы баз данных в режиме Конструктор;
- − Освоить переход из режима Конструктор в режим таблицы;

− Освоить основные приемы заполнения и редактирования таблиц;

− Познакомиться с простой сортировкой данных и с поиском записей по образцу;

− Научиться сохранять и загружать базы данных.

## **Ход работы.**

1. Вызвать программу Access 2007.

2. В окне системы управления базы данных щелкнуть по значку <**Новая база данных**>. Справа в появившемся окне дать имя новой базе данных «Анкета» и щелкнуть по значку папки, находящемуся справа от окна названия **3.** Откроется окно сохранения, найдите (или создайте) свою папку и сохраните в нее новый файл базы данных «Анкета». Затем нажмите на кнопку «Создать».

3. Появится окно <Таблица> (см. рисунок 1).

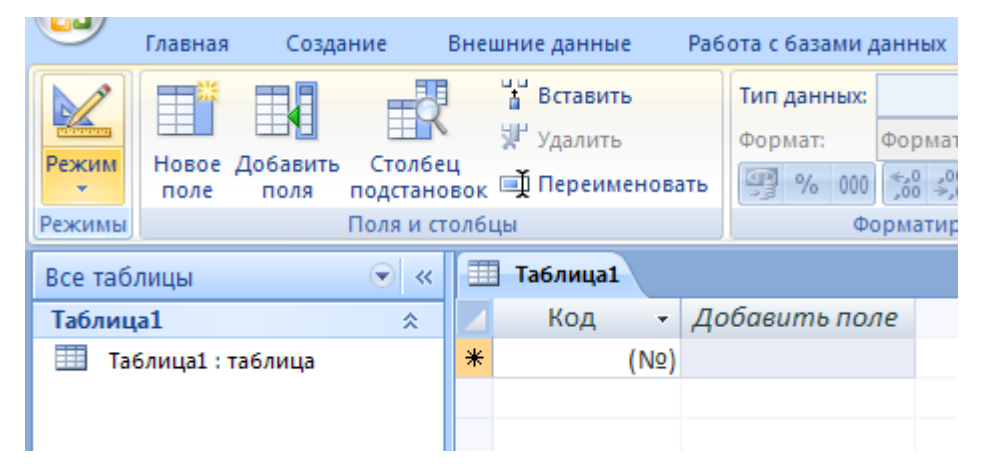

Рисунок 1 – Новая база данных

4. В появившемся окне откройте меню команды <**Режим**> и выберите вариант <**Конструктор**> и сохраните будущую таблицу под названием <**Ведомость успеваемости**>. Появится окно Конструктора.

5. Заполните поля в **Конструкторе** данными из *таблицы 1*(см. рисунок 2)*.* Тип данных можно выбрать из меню, появившемся при нажатии на кнопку в ячейке справа.

**Обратите внимание***: ключевое поле «Счетчик» внесен в таблицу* 

*автоматически. Если напротив поля отсутствует значок ключа , то на панели инструментов щелкните по этому значку.*

Таблица 1.

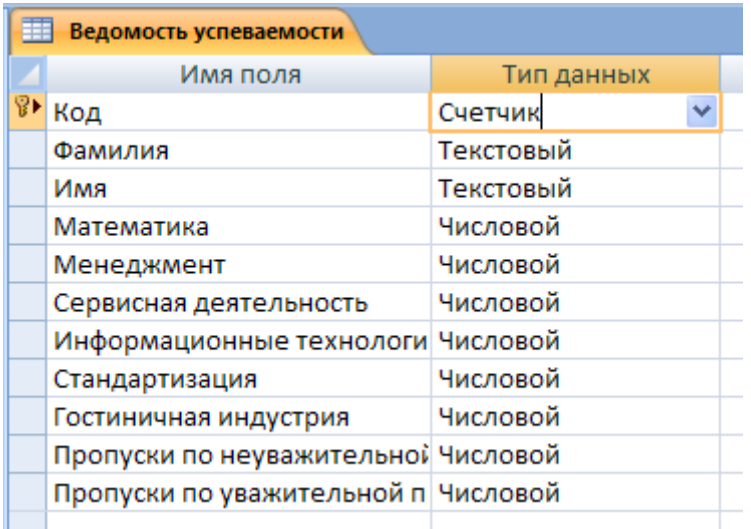

Рисунок 2 – Таблица **Ведомость успеваемости** в конструкторе

6. Перейдите в режим таблицы, щелкнув по кнопке **Режим** на панели инструментов, введите данные в этом режиме, заполняя клетки таблицы. Значение поля **Код** будет меняться автоматически.

7. Заполните базу данных значениями из *таблицы Приложение 1*. Напротив каждой фамилии выставьте по всем дисциплинам оценки от 2 до 5.

**Примечание.** После выполнения каждого из последующего пункта лабораторной работы сохраняете скриншот в файле Отчет к лрб.docx (нажимая кнопку prtsc на клавиатуре и вставляете созданный скриншот в текстовый файл)

8. Выполните редактирование ячеек:

– Замените фамилию Иванникова на Иванова.

9. Отсортируйте:

а) *фамилии* – по алфавиту (поставьте маркер на любую фамилию в столбце Фамилия и щелкнете мышкой по кнопке **R**<sup>+</sup> на панели инструментов или произведите сортировку с помощью контекстного меню)

б) *имя* – по алфавиту

10. Сохраните текущую таблицу, щелкнув по кнопке «крестик» в правом верхнем углу окна таблицы.

11. Откройте снова свою базу данных.

12. Выполните поиск записей по образцу: *найти студентку по фамилии Володина*. Для этого установите курсор в поле фамилия, щелкните на кнопке **<Бинокль>** на панели инструментов меню **Главная** и в появившемся диалоговом окне введите в поле **<Образец>** фамилию *Володина* и щелкните по кнопке **<Найти>.**

**Примечание:** Если требуется найти следующую подобную запись, то щелкните мышкой по кнопке <**Найти далее>.** По окончании работы щелкните по кнопке <**Отмена**>.

13. Переименуйте поле **«Математика»** на **«Математический анализ»** с помощью контекстного меню.

14. Скройте столбец **Пропуски по неуважительной причине**, потом отобразите его назад.

**00**Войдите в режим *Конструктора* и назначьте полю **Пропуски по неуважительной причине** и полю**Пропуски по неуважительной причине***Маску ввода***00 часов».** Заполните эти поля данными от 0 до 99.

15. Создайте таблицу **<Преподаватели >** в *Режиме таблицы*. Для этого в меню Создание выберите кнопку **Таблица**. В появившейся таблице сделайте следующее:

• Добавьте два поля – Поле 1 и Поле 2, выполнив команду через контекстное меню (Вставить столбец).

• Переименуйте <Поле 1> на **<Предмет>**. Для этого поставьте курсор в любую ячейку столбца <Поля 1> и выполните команду *Переименовать столбец* из контекстного меню. Или щелкните два раза по имени поля, удалите старое название и впечатайте новое.

• Переименуйте аналогично <Поле 2> на **<Преподаватель>**.

16. Сохраните таблицу с именем <Преподаватели>, щелкнув по E кнопке <Сохранить> (дискетка на панели инструментов).

17. Перейдите в режим <**Конструктор**> и удалите строку с ключевым словом Счетчик. Посмот<sub>я</sub> е как заданы поля. Сделайте поле <**Предмет**> ключевым, поместив курсор на имя этого поля и щелкнув по кнопке - *Ключевое поле*. Тип данных поля задайте *текстовым*. Закройте, сохраните таблицу.

18. Выделите созданную таблицу **Преподаватели**. Перейдите во вкладку Создание и нажмите кнопку Фома. Сохраните созданную форму с именем **Преподаватели**.Заполните таблицу <**Преподаватели**> записями из *Таблицы3*(см. рисунок 3) с помощью формы Преподаватели*.*

| Преподаватели |                              |                    |
|---------------|------------------------------|--------------------|
|               | Дисциплина<br>$\blacksquare$ | Преподаватель<br>π |
|               | Математический анализ        | Бекетова Н.И.      |
|               | Менеджмент                   | Волочкова П.П.     |
|               | История                      | Гагарина Р.Л.      |
|               | Информационные технологии    | Душевная С.Н.      |
|               | Стандартизация               | Ермолова Е.Л.      |
| I             | Информатика                  | Жукова О.Д.        |
| 寨             |                              |                    |

Рисунок 3 Таблица Преподаватели

19. Закройте таблицу <Преподаватели>, сохранив все изменения.

20. Используя <Шаблон таблиц>, создайте таблицу **<Личные данные>** студентов с ключевым полем. Для этого:

− Находясь на закладке <Создание> щелкните по кнопке <Шаблоны таблиц>, <Контакты>. Появится таблица уже с готовыми полями (см. рисунок 4).

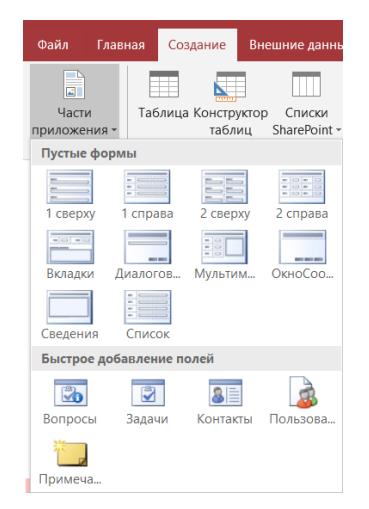

Рисунок 4 – Создание таблицы с помощью Шаблона

− Переименуйте предложенные поля на следующие поля: <Код студента>, <Фамилия>, <Имя>, <Город>, <Адрес>, <Телефон>, <Дата рождения>, <Фотография>, <Любимый предмет>, лишние поля удалите.

− Сохраните полученную таблицу под названием **<Личные данные>**. Ключевое поле задано автоматически.

21. Внесите данные в новую таблицу, заполнив поля <Фамилия>, <Имя>, <Город>, <Адрес>, <Телефон>, <Дата рождения>.

**ПРИМЕЧАНИЕ.** Поля <Фамилия> и <Имя> можно скопировать из таблицы <Ведомость успеваемости>. В поле <Город> внесите четыре разных города (например, Луганск, Алчевск, Антрацит, Краснодон)

22. Перейдите в режим <Конструктор> и назначьте типы данных: для поля <Телефон> - *числовой*, для поля <Дата рождения> - *дата/время*, для поля <Фотография> – *поле объекта OLE, для остальных – текстовый.*

Для поля <Любимый предмет> выполните свойство выбор предмета из списка с помощью *Мастера подста* вок. Для этого в строке <Любимый предмет> в поле *Тип данных – текстовый* щелкните по кнопке и в ниспадающем меню выберите команду **<Мастер подстановок>.**

− В диалоговом окне <Создание подстановки> поставьте флажок напротив способа <*Объект «столбец подстановки» будет использовать значения из таблицы или запроса.*> и нажмите <Далее>.

− В следующем окне внесите в столбец все предметы (предметы из таблицы <Преподаватели>), нажмите <Далее>.

− В последнем окне, не изменяя имени столбца нажмите <Готово>.

24. Перейдите в режим таблицы и выберите для каждого студента помощью кнопки из списка любимый предмет.

25. Создайте *схему данных*, т.е. установите связи между таблицами.

− Щелкните по кнопке - *Схема данных* на панели инструментов меню <Работа с базами данных>. В окне <Отобразить таблицу>выделите таблицу <Ведомость успеваемости> и щелкните по кнопке <Добавить>. Также добавьте таблицы <Преподаватели> и <Личные данные>. В окне <Схема данных> появиться условный вид этих таблиц. Закройте окно <Добавление таблицы>.

− Поставьте мышку на имя поля <Предметы> в таблице <Преподаватели> , и не отпуская кнопку мыши перетащите его на поле <Любимый предмет> таблицы <Личные данные>. Отпустите мышку. Появиться диалоговое окно <Связи>, в котором включите значки «*Обеспечение целостности данных*», «*Каскадное обновление связанных полей*» и «*Каскадное удаление связанных полей»*. Щелкните по кнопке <Создать>. Появиться связь **«один-ко-многим».**

− Поставьте мышку на имя поля <Код студента> в таблице <Личные данные> и перетащите его, не отпуская мышки, на поле <Код> таблицы <Ведомость успеваемости>. В появившемся окне <Связи> включите значок «*Обеспечение целостности данных*» и щелкните по кнопке <Создать>. Появиться связь **«один-к-одному».**

− Закройте схему данных, сохранив ее.

26. Произведите фильтрацию данных в таблице <Личные данные>*по выделенному*.

− Откройте таблицу в режиме таблицы.

− Выберите студентов, проживающих в Луганске. Для этого поставьте курсор в одну из первых записей, где есть город Луганск и щелкните по кнопке <sup>1</sup> - Фильтр по выделенному на панели инструментов. Выберите команду <Равно «Луганск» >. Access отобразит все записи, удовлетворяющие критерию фильтрации.

− Для отображения всех записей выполните команду <Удалить фильтр> для этого щелкните по соответствующей кнопке на панели инструментов  $\nabla$ .

# Приложение1

#### Код Фамилия Имя Математика Менеджмент История <sup>Информационные</sup> технологии Стандартизация Информатика Пропуски по неуважительной причине Пропуски по уважительной причине 1 Иванникова Анна 2 Баранова Ирина 3 Корнилова Ольга 4 Воробьев Алексей 5 Воробьев Олег 6 Скоркин Александр 7 Володина Нина 8 Новоселов Алексей 9 Петрова Елена 10 Чернова Кристина 11 Терещинка Инна 12 Истратов Максим 13 Бондарь Ольга 14 Ревин Олег 15 Шарова Оксана

# Таблица **Ведомость успеваемости**